# **User's Manual**

# Vista® with EasyMatch® Essentials

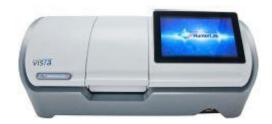

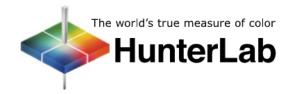

## **Hunter Associates Laboratory**

11491 Sunset Hills Road Reston, Virginia 20190 USA

www.hunterlab.com

A60-1017-433

**Manual Version 3.1** 

## Copyrights and Trademarks

This documentation contains proprietary information of Hunter Associates Laboratory, Inc. Its reproduction, in whole or in part, without express written consent of Hunter Associates Laboratory, Inc. is prohibited.

Vista is a registered trademark of Hunter Associates Laboratory, Inc.

Windows is a registered trademark of Microsoft Corporation in the United States and other countries.

# VISTA with EasyMatch Essentials

# **Contents**

| SETTING UP THE VISTA                           | 7  |
|------------------------------------------------|----|
| Power Jack                                     | 7  |
| Power Switch                                   | 7  |
| Keyboard and Mouse                             | 7  |
| Front and Rear USB Connectors                  | 8  |
| Ethernet Port                                  | 8  |
| Updating the Essentials Software               | 8  |
| TAKING A SIMPLE MEASUREMENT                    | 11 |
| What is HunterLab Vista & Essentials?          | 11 |
| Connecting the Sensor and Taking a Measurement | 11 |
| Hitch Standard                                 | 14 |
| NAVIGATING THE ESSENTIALS SCREEN               | 15 |
| Tools: Read                                    | 15 |
| Tools: View Flippers                           | 15 |
| Tools: Sensor Status                           | 15 |
| Tools: Jobs Status/Workspace Status:           | 16 |
| Tools: View Options                            | 16 |
| Tools: Jobs                                    | 16 |
| TOOL BAR: JOBS FUNCTION                        | 17 |
| Jobs                                           | 17 |
| Jobs: New                                      | 17 |
| Jobs: Open                                     | 17 |
| Jobs: Save & Save As                           | 18 |
| Jobs: Print                                    | 18 |
| Jobs: Preferences                              | 18 |
| Tools: Workspace                               | 20 |
| Jobs: Data Management                          | 20 |

| Jobs: User Manager                                                           | 27 |
|------------------------------------------------------------------------------|----|
| Jobs: Help                                                                   | 29 |
| Jobs: About                                                                  | 29 |
| TOOL BAR: WORKSPACE                                                          | 31 |
| Workspace: Color Scales                                                      | 31 |
| Workspace: Read Options                                                      | 34 |
| Workspace: Tolerances                                                        | 38 |
| Workspace: Views                                                             | 40 |
| Workspace: Load Workspace                                                    | 40 |
| Workspace: Save Workspace                                                    | 41 |
| Workspace: Standardization                                                   | 41 |
| Workspace: Diagnostics                                                       | 43 |
| Testing the Vista for Colorimetric Repeatability:                            | 43 |
| Reading the Neutral Density Filter                                           | 44 |
| Reading the Didymium Filter on the Vista.                                    | 45 |
| OPTIONS (VIEWS)                                                              | 47 |
| Views: EZ View                                                               | 47 |
| Views: Color Data Table                                                      | 48 |
| Views: Spectral Data Table                                                   | 49 |
| Views: Spectral Plot                                                         | 50 |
| Views: Trend Plot                                                            | 51 |
| Views: Color Plot                                                            | 52 |
| SPECIAL FUNCTIONS                                                            | 55 |
| Auto-exporting Data through a Direct Connection between Vista and a Computer | 55 |
| Auto-Exporting Data through an Ethernet Connection                           | 59 |
| Connecting Vista to EasyMatch® QC                                            | 63 |
| Protecting the Sphere Port with a Cover Glass                                | 66 |
| Tips & Tricks: Assigning a Standard                                          | 67 |
| Tips & Tricks: Exiting the Software                                          | 67 |
| Tips & Tricks: Recover Unsaved Measurement Data                              | 68 |
| SPECIFICATIONS                                                               | 69 |

#### Vista EasyMatch Essentials 3.1

| Operating Conditions       | 69                                    |    |
|----------------------------|---------------------------------------|----|
| Physical Characteristics   |                                       | 69 |
| Conditions of Illumination | n and Viewing                         | 70 |
| Instrument Performance     |                                       | 70 |
| Measurement                |                                       | 71 |
| Regulatory Notice          |                                       | 72 |
| FEATURES, ACCESSORIE       | ES & MAINTENANCE                      | 73 |
| Vista Maintenance & Safe   | ety                                   | 73 |
| INSTRUMENT REPLACE         | MENT, REPAIR, PROBLEMS, AND QUESTIONS | 75 |
| Warranty                   |                                       | 75 |
| Shipping Claims            |                                       | 75 |
| Shortage                   |                                       | 76 |
| Incorrect Shipment         |                                       | 76 |
| Returns for Repair         |                                       | 77 |
| When You Need Assistan     | nce                                   | 78 |
| INDEX                      | ••••••                                | 79 |
| TABLE OF FIGURES           |                                       | 80 |

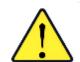

#### Safety Notes

For your safety when using the Vista, you should pay attention to the following types of statements in this User's Manual:

- General safety instruction that should be observed at all times while operating the instrument.
- Specific safety instruction critical to the type of instrument operation being explained in the manual where the caution appears.
- Additional clarification of instructions, not safety-related.
- Use of this equipment in a manner not specified by the manufacturer may impair the protection afforded by the equipment.
- Danger of electric shock if liquids are spilled and fire if volatile or flammable liquids are spilled. Use care when measuring liquid samples.
- Unit is for indoor use only and not suitable for wet location.

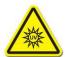

UV Light hazard, avoid looking directly at light.

# **CHAPTER ONE**

## **Setting Up the Vista**

#### **Power Jack**

The instrument is supplied with a 12 VDC (5A) power supply. The power supply is
plugged into the back of the instrument as shown along with the Ethernet port and
the USB port.

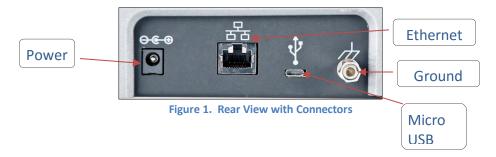

#### **CAUTION**

Note: Use only the power cord included with this instrument or a replacement obtained from HunterLab. Be certain that the power cord is in good condition before connecting it.

#### **Power Switch**

• To turn the instrument on, press the rocker switch on the right side of the instrument.

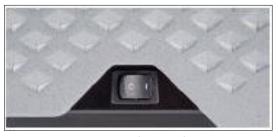

Figure 2. Rocker Switch

#### **Keyboard and Mouse**

- The Vista works with the following keyboard and mouse:
  - o L02-1017-434 Wireless keyboard and mouse kit.

• To use this accessory, turn the power off. Plug in the micro USB adaptor to the rear of the instrument and then attach the nano-receiver for the keyboard into the USB port. Install the batteries into the keyboard/mouse and turn the power back on.

#### Front and Rear USB Connectors

 There are two USB connectors on the Vista. The one in the front is typically used for saving jobs and workspaces, backing up the instrument and updating software. The USB port on the back of the instrument is typically used to connect a printer or a keyboard to the Vista.

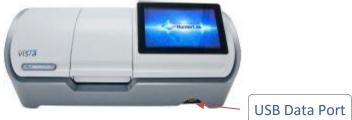

Figure 3. USB Port

#### **Ethernet Port**

• This port is used to connect the Vista to a computer or to a network with the purpose of sending data (ASCII) to a server.

#### **Updating the Essentials Software**

- First determine the version of software to upload on the Vista and download this version to a flash drive. Software upgrades are located at support.hunterlab.com.
- Turn on the Vista and place the flash drive in USB port on the front of the instrument (Figure 3).
- Exit the software. Go to *Jobs> About* and tap the screen 6 times inside the box.

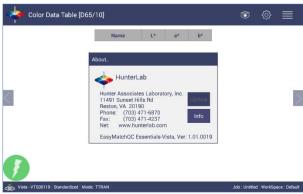

Figure 4. Tap here 6x

 Once the Home Screen is displayed, go to Essentials Update. The software will be updated.

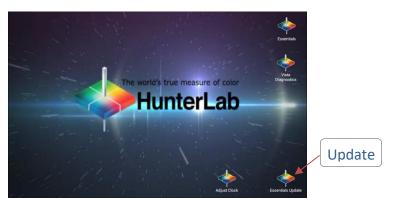

Figure 5. Select Essentials Update

- To return to the operation of the Vista, click on *Essentials*.
- Return to the *Jobs> About* screen to verify the software version.

## **CHAPTER TWO**

## **Taking a Simple Measurement**

#### What is HunterLab Vista & Essentials?

Vista is a transmittance-only color measuring instrument capable of measuring color and haze of transparent and translucent liquid, films, and plaques and transparent extruded or formed blanks. All samples will be measured by placing in the transmission compartment, either at the sphere port or receptor port. The size and nature of the sample will determine how the sample is presented and the type of sample handling device that is deployed. Sample handling will include cuvette, cells, and ampules for liquids and film holders for sheets and films.

#### **Connecting the Sensor and Taking a Measurement**

- After unpacking and setting up the instrument, turn on the power using the rocker switch on the lower right side.
- Once inside the software, the main measurement screen is displayed Color Data Table (D65/10).

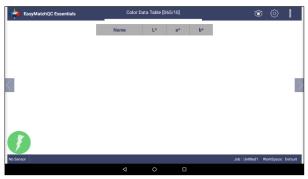

Figure 6. Measurement Screen

- The instrument is automatically connected and this connection is reported on the status bar. Next, the unit must be Standardized.
- Press the *Workspace* icon and select *Standardization*. *Select a mode* and press *Standardization* to initiate. The status will be reported in the lower left screen.

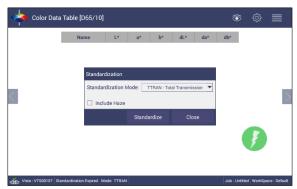

Figure 7. Standardization Parameters

- Main Measurement Screen. The Color Data Table view shows the configured Color Scale, Color Differences and Indices data for the Standard and Sample measurements in the job. The configured Tolerances can be applied to the Job and Pass/Fail results will also be displayed.
- To add a product standard, see Chapter Two: Tools. To change the color scale, etc., see Workspace: Color Scales. To add tolerances, see Workspace: Tolerances. To save these setups as a job or output, see Jobs: Data. To change the views, select Views under Workspace.

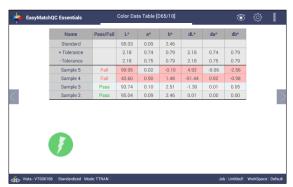

Figure 8. Main Measurement Screen

- A long press on the Sample name will show a menu with the following options:
  - o Set as Standard to set the sample as Standard
  - *Rename* to rename the sample
  - Delete to delete the sample.

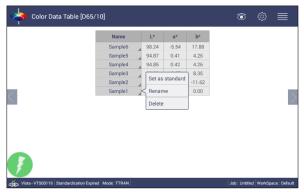

Figure 9. Changing, Renaming or Deleting a Sample

- A long press on the Standard name will show a menu with the following options:
  - o **Rename** to rename the standard,
  - Delete to delete the standard. The deleted Standard is reverted into the samples list with its original name.
  - o Hitch to Hitch the standard.

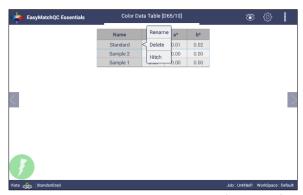

Figure 10. Long Press to Rename, Delete or Hitch

#### **Hitch Standard**

- Once a standard is named, it can be changed to a 'Hitch' standard. Hitch
   Standardization is a process by which two or more instruments of similar design can
   be made to read the same color values on a group of specimens. This process is very
   useful in expanding the communications of color around the world or between
   vendor and customer.
- The process of Hitch Standardization (also known as transfer standardization) involves assigning one instrument to be the reference, or master, unit and mathematically adjusting the secondary, or slave, unit(s) to read the "same" values. In this way, two or more instruments can be hitched together. Hitching a secondary unit to a reference instrument requires that a specimen be read on both units and the values compared and adjusted accordingly. This specimen, known as the hitch standard, is first read on the reference instrument and its values recorded as spectral data or colorimetric (tristimulus) data. The hitch standard is then physically moved to the secondary instrument where it is reread and the values from the reference unit are input into the secondary instrument's processor.

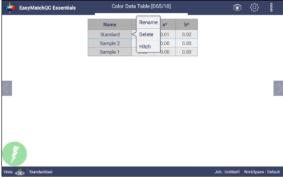

Figure 11. Hitch Standardization

## **Navigating the Essentials Screen**

The EasyMatch Essentials Tools and Status features are shown below.

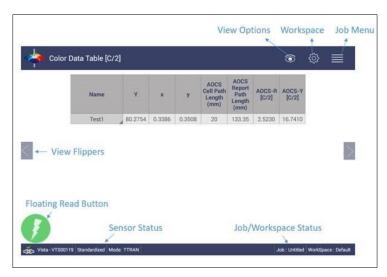

Figure 12. User Interface Screen for Vista & Essentials

Tools: Read

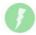

- Samples and Standards are read using this key.
- This tool can be moved around the screen by pressing and moving the icon.
- Assigning a Standard is done by pressing and holding the sample number and following the onboard instructions.
- Once a Standard is named, it can be *Renamed*, *Deleted* or changed to a *Hitch* Standard.

**Tools: View Flippers** 

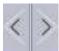

• Switching between Views can be accomplished by using the semi-transparent "Next" and "Prev" buttons placed at the side edges of the screen or by swiping left or right with two fingers on the screen.

#### **Tools: Sensor Status**

• The Vista serial number is shown at the bottom left side of the System Bar and the current state of standardization is reported in the same area.

## **Tools: Jobs Status/Workspace Status:**

• Job/Workspace Status is reported on the bottom right side of the System Bar.

## **Tools: View Options**

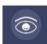

• This menu shows the configuration options for the active view.

#### **Tools: Jobs**

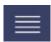

- A job is a collection of all the data views (displays) and measurements (standards and samples) used for a task, product, or customer. Jobs are the 'documents' of EasyMatch Essentials, analogous to word processing documents containing text and formatting.
- Jobs can be created for many different reasons, such as to hold data for a certain customer or a specific product line. Each operator may maintain their own job with preferences, or create separate jobs for different operations.

## **CHAPTER FOUR**

**Tool Bar: Jobs Function** 

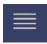

Under the Job function, the following tasks can be accomplished:

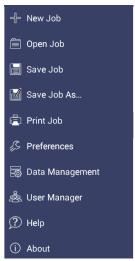

Figure 13. Job Menu

#### **Jobs**

Jobs vs. Workspace: A job consists of standard and samples measured into a specific workspace. A workspace is a template with measurement conditions such as Color Scale, Index, illuminant, etc. There can be only one job open at a time. A new job will use the current loaded workspace settings. The user can change the settings and these changes are applied into the current job. The last loaded workspace settings are applied automatically when the user creates a new job. The main tool bar provides the options to create a new job, open an existing job and save a job.

#### Jobs: New

 Create a new empty Job. Select New Job and the current job is replaced with a blank screen. The Job Status bar displays the new job as 'untitled'.

#### Jobs: Open

 Open a saved Job. A list of available jobs under the current path are displayed for selection. If the job that is needed exists in another folder, then it is an option to change the folder (*New Folder*). When the job to be opened is displayed select the appropriate button and press *Open*.

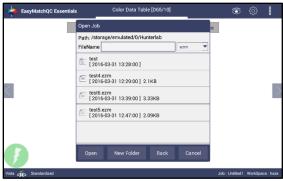

Figure 14. Open A Job

#### Jobs: Save & Save As

• Save the Job under the desired name. To save a job, Select the Folder, Name The Job and Save The Job contents into a file. These files have an '.ezm' extension.

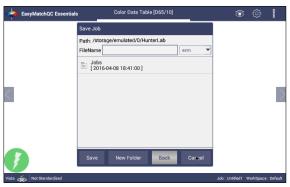

Figure 15. Save A Job

#### Jobs: Print

• **Print** an open Job using the parameters set up under Preferences.

#### **Jobs: Preferences**

- This menu item shows a dialog box with two pages General & Print as shown below, where the General page contains the options to configure.
  - Load the last used workspace and job
  - Set standardization time interval
  - Set screen brightness and date/time
  - Enable novice tooltip
  - Enable application security
  - Use last login credentials
  - Configure and enable network data export
  - Configure network settings

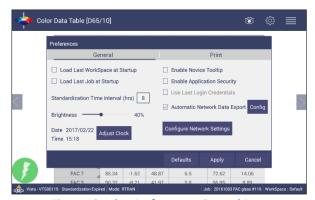

Figure 16. Jobs> Preferences> General Page

- To **Load the Last Workspace at Startup**, check this box and press **Apply**.
- To *Load the last Job at Startup*, check this box and press *Apply*.
- The **Standardization Time Interval** is a useful reminder to restandardize after time (hours). Press **Apply** to set the new interval. When the time has lapsed, a prompt to restandardize will be displayed before measurements can be taken.
- Set the screen Brightness using a sliding scale and press Apply.
- Set the Date and Time, time zone, date and time format using the Adjust Clock feature.
- **Enable Novice Tooltips** by checking on the box. Once enabled, on screen tips can be are displayed for 3 seconds. To display again, roll over the '**lightbulb icon'** on the lower right part of the screen.

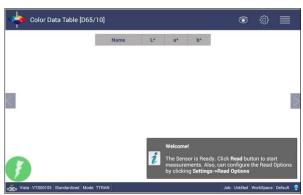

Figure 17. Example of Novice Tool Tip

- Enable Application Security. This selection is available after the User Manager has been set up. Please refer to the Jobs: User Manager for more information.
  - When this is selected, the application will require valid login credentials at startup. On successful login, the user name will be shown in the status bar. If 'Use Last Login Credentials' is checked, the user will be automatically logged in on subsequent startups.

- To Configure and Enable the Network Data Export and Network Settings, please connect the Vista to a computer as described in Special Functions (Chapter 7).
- The Print page allows the user to configure
  - The *Readings* to print
  - The option to **Preview** before print.
  - Print report Title and Logo
  - Orientation of the report (Portrait or Landscape) orientation.
  - To save changes, press Apply.

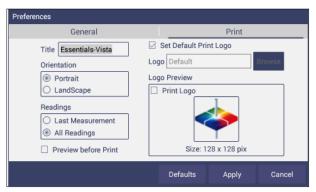

Figure 18. Job> Preferences> Configure Print Page

**Tools: Workspace** 

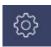

• The Workspace menu provides color scales, illuminants, indices and difference selections and Read Options for measurements.

## Jobs: Data Management

The data contains standard(s) and sample measurements saved in Job files and database along with the sensor information. The saved measurements are also associated with a respective Workspace and Job.

• The *Data Management* contains the features to Recall, Import, Export or Email a Job and Backup/Restore.

- **Recall** the measurements from the database.
- o *Import* a selected Job(s), Standard(s) and Workspace (s)from a USB flash drive.
- Export the Job(s), Standard(s) and Workspace(s) to a USB flash drive.
- o **Email** the selected Job(s).
- o **Delete** a Job(s), Standard(s) and Workspace(s).
- o **Backup** the Job Files and Database into a USB Flash drive.
- o **Restore** the Job files and Database from a USB Flash drive.

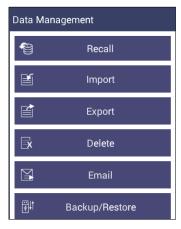

Figure 19. Data Management Menu

#### • Jobs: Data Management: Recall

Recall measurements that have been stored to a job.

The database contains the standards and sample measurements saved in a Job along with the sensor information. The saved measurements are also associated to respective Workspace and Job.

This feature enables the user to recall the Standard/Sample(s) stored in the Database into the current running Job.

Click **Recall** option in Data Management, a dialog will be displayed where the user can recall the measurements from the database by **Selecting the Type**:

#### Show Standards associated to a Category

When this option is selected, the standards list is filled with the standards associated with the selected Category (i.e. like Pale Ale) from the *Select Standard Category* list. All matching samples are filled into the sample list. To narrow the list, the user can select the samples only associated with the selected standard.

#### Show all the measurements in selected Job

When this option is selected, the standard contained in the selected Job and all samples are filled into the sample list.

#### Show the Standards/Samples in the Current Workspace

When this option is selected, the standards list is filled with the standards associated with the current workspace. All samples are filled into the sample list. To narrow the list, the user can select the samples only associated with the selected standard.

#### Show the Imported Standards

When this option is selected, the standards list is only filled with the standards imported into the database.

After selecting the measurements click *Recall* to recall them into the active Job.

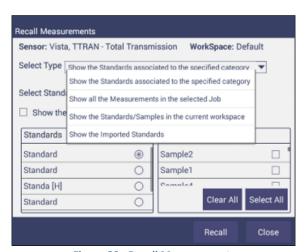

Figure 20. Recall Measurements

- Jobs: Data Management: Import. This feature allows the user to import the below data from a USB flash drive into the instrument. Data can be one file, multiple files or all files. Please note that all selected files should be in the same file path location.
  - Job
  - Standard
  - Workspace

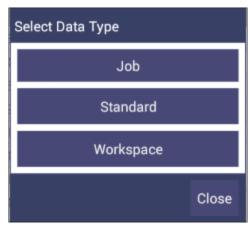

Figure 21. Import Data Type

#### Import Job

This option allows the user to browse and select a Job file(s) (.ezm) from the USB flash drive and import into the instrument. If a file name already exists, then the name will be incremented numerically.

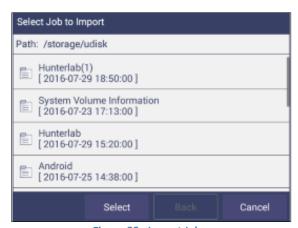

Figure 22. Import Job

#### Import Standard

This option allows the user to browse and select a Standard(s)(extension .std) from the USB flash drive and import into the database. If required, the Standard Name can be changed.

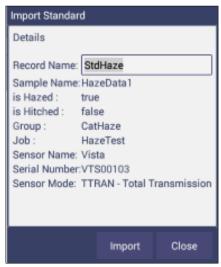

Figure 23. Import Standard

#### Import Workspace

This option allows the user to browse and select a Workspace(s) (extension .wsp) from the USB flash drive and import into the database. If the workspace already exists, then the user is prompted to specify a different name.

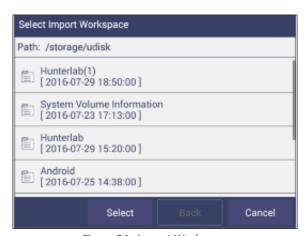

Figure 24. Import Workspace

To use the above functions, a USB flash drive must be present in the port.

- Jobs: Data Management: Export. This feature allows the user to export the below data from instrument into a USB flash drive. Data can be one file, multiple files or all files. Please note that all selected files should be in the same file path location.
  - o Job
  - Standard
  - Workspace
  - Export Job: This option allows the user to browse and select an existing Job(s) (.ezm) or the current active Job data and copy into a USB flash drive either in CSV or EZM file format. While exporting into EZM format, the current active Workspace settings can be applied. The color data can be saved in a CSV file.

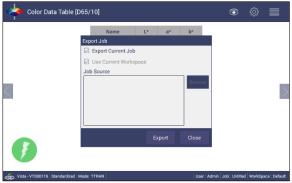

Figure 25. Export Current Job

#### Export Standard

This option allows the user to browse and select an existing Standard(s) in the database and copy into the USB flash drive as a file (.std).

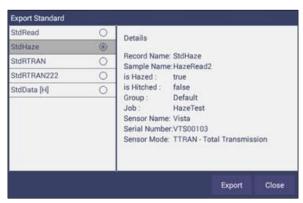

Figure 26. Export Standard

#### Export Workspace

This option allows the user to browse and select an existing Workspace(s) in the database and copy into the USB flash drive as a file (.wsp). To use the above functions, a USB flash drive must be present in the port.

• Jobs: Data Management: Email.. Saved Jobs can be emailed if there is an active internet connection. When the Email option is clicked, the following screen is shown prompting the user to browse and select a user and enter the recipient mail address. Data can be one file, multiple files or all files. Please note that all selected files should be in the same file path location.

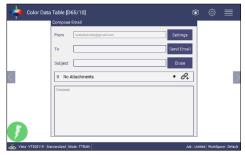

Figure 27. Enter an Address to Email a Job

#### Mail Settings

Click *Mail Settings* button to configure the SMTP mail server configuration (Port, Server) as shown below. The mail settings configuration is mandatory to enable the mail job feature in the application. When done, press *Send*.

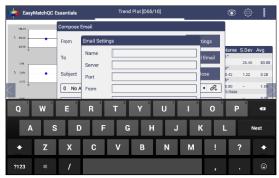

Figure 28. Enter SMTP Mail Server Information

- Jobs: Data Management: Delete. The Delete function will allow deletion of Jobs, Standards and Workspace. Data can be one file, multiple files or all files. Please note that all selected files should be in the same file path location
- Jobs: Data Management: Backup/Restore. The Backup function will copy the entire Vista database to a selected folder on a thumb drive. Restore enables the user to copy the backup folder of a thumb drive and upload to the Vista.

#### Jobs: User Manager

Security can be enabled on the Vista to ensure that operators cannot modify/delete folders or files and limit their functionality. An administrator is identified to set up the users/groups with selected privileges.

• To begin, go to *Jobs> User Manager* to set up *Create Administrative Groups* first followed by *Create User Groups*.

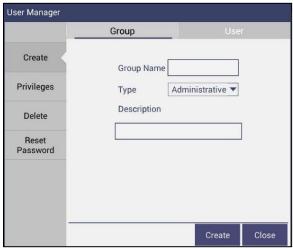

Figure 29. Create a Group

Once the groups have been established, then individual users with *User Names* and *Passwords* can be setup for both Administrator and User Groups.

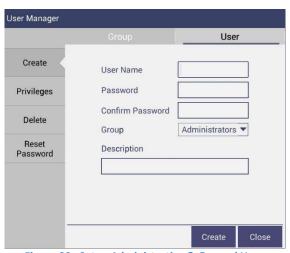

Figure 30. Setup Administrative & General Users

Users in Administrative Groups have all features enabled. For Users in User
 Groups, *Privileges* can be setup as shown below. Press *Update Profile* to complete.

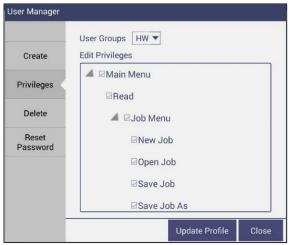

Figure 31. User Privileges

 To complete enabling security, go to *Jobs> Preferences* and enable security on the right side.

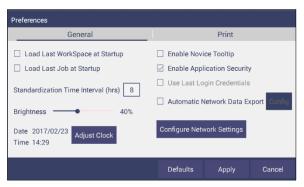

Figure 32. Enabling Security

After enabling security, each user must enter a name and password when logging into the Vista. For convenience, the user can check the box under *Jobs>* Preferences> General to use the 'last login credentials'.

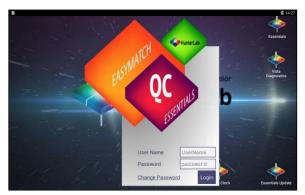

Figure 33. Login Credentials

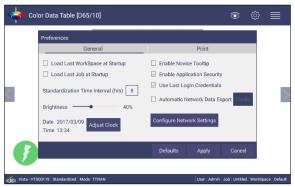

Figure 34. Enable Last Login Credentials

• If needed, the administrative user can delete groups / users and reset passwords of all Groups & Users.

## Jobs: Help

To access the onboard manual, use Jobs: Help. **Novice Help** can also be enabled under **Preferences> General**.

#### Jobs: About

The *About* menu provides information about HunterLab and the current software version.

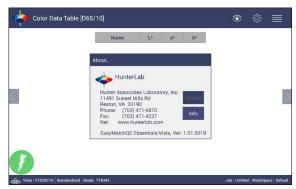

Figure 35. Job> About the Software

For detailed information, please press the *Info* button on the screen.

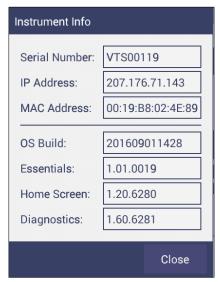

Figure 36. Instrument Info

From this menu, the software can be closed by tapping on the screen 6 times. Closing the Essentials software, returns you to the *Home* screen.

# **CHAPTER FIVE**

**Tool Bar: Workspace** 

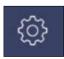

Under the Workspace Function, the following tasks can be accomplished:

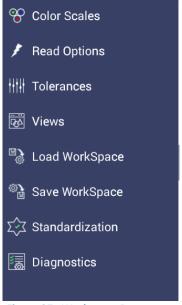

Figure 37. Workspace Parameters

## **Workspace: Color Scales**

Color Scales provides four screens in which the Scales, Indices, Differences and Illuminant/Observer (Ill/Obs) can be configured. Once selected, Tolerances and View Options can be configured.

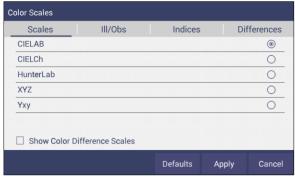

Figure 38. Color Measurement Scales

- This screen shows the five scales available for measurement. Select the absolute scale (3 parameters) and color difference scales (3 parameters) if needed. Press *Apply* and begin to read your samples.
- The Illuminant/Observer screen displays combination selections for these parameters. To see all of the choices, you can scroll through the selections by viewing the screen.

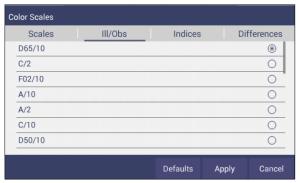

Figure 39. Illuminant/Observer Configuration

• To select indices, check the corresponding box on the right side. Multiple selections are avaible. To see more choices, the screen can be scrolled.

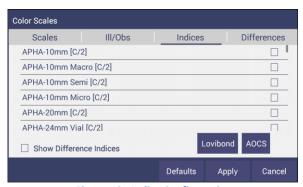

Figure 40. Indice Configuration

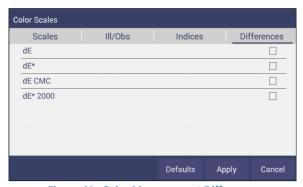

Figure 41. Color Measurement Differences

Table 1. Overview of Color Measurement Parameters for EZ View, Color Data Table, Trend Plot & Color Plot

| Illuminant | Observer | Scales     | Differences | Indices            | View Options                  |
|------------|----------|------------|-------------|--------------------|-------------------------------|
| D65        | 2/10     | CIE Lab    | dL*a*b*     | ADMI               | Pass/Fail <sup>1</sup>        |
| С          | 2/10     | CIE LCh    | dL*C*h      | APHA/PtCo/Hazen    | Tolerances                    |
| F02        | 2/10     | Hunter Lab | dXYZ        | Saybolt            | Time <sup>3</sup>             |
| D50        | 2/10     | XYZ¹       | dLab        | Gardner            | Date <sup>3</sup>             |
| D55        | 2/10     | Yxy¹       | dYxy        | Haze               |                               |
| D75        | 2/10     |            | dE          | Y Transmittance    | Trace Range 1 <sup>2</sup>    |
| F07        | 2/10     |            | dE CMC      | EBC                | Trace Range 2 <sup>2</sup>    |
| F11        | 2/10     |            | dE* 2000    | ASBC & Turbidity   | Trace Range 3 <sup>2</sup>    |
| TL84       | 2/10     |            | dE*         | ADMI               | Trace Range 4 <sup>2</sup>    |
| ULT 30     | 2/10     |            |             | ASTM D1500         | Auto Range <sup>2</sup>       |
| ULT 35     | 2/10     |            |             | YI D1925           | Display: Line <sup>2</sup>    |
|            | 2/10     |            |             | YI E313, WI E313   | Display: Point <sup>2</sup>   |
|            |          |            |             | USP, JP            | Zoom                          |
|            |          |            |             | EP Y, GY, R, BY, B | Average <sup>2</sup>          |
|            |          |            |             | Iodine             | Std. Deviation <sup>2</sup>   |
|            |          |            |             | NTU                | Meas per Display <sup>2</sup> |
|            |          |            |             | LOVIBOND® RY       |                               |
|            |          |            |             | AOCS RY            |                               |

<sup>1</sup>Not Available on Color Plot, <sup>2</sup>Trend Plot Only, <sup>3</sup>Color Data Table Only LOVIBOND is a trademark of Tintometer LTD, UK.

#### **Workspace: Read Options**

Shows a dialog box to configure options like Averaging, Auto Save, Auto Read,
 Prompt for Standard Category and Read Haze. The Read command performs the
 operation based on the configured options.

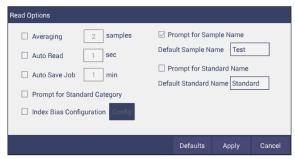

Figure 42. Read Options

#### Average

Select the number of readings to average to produce the final measurement. The total number of readings to be averaged can be no less than two. Close

the screen and press *Read* 

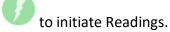

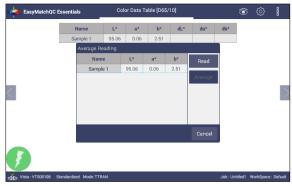

Figure 43. Reading and Averaging

Once the *Read* button is pressed, the instrument will display a unique dialog box to *Read* and *Average* the readings. The second reading is taken using the dialog box button, *Read*. Once all the readings are taken, press *Average* to obtain the results.

#### Auto Read

This feature performs measurements continuously. In *Auto Read* mode, measurements are initiated and stopped using the *Read* Button. The minimum value of the Read interval is <3 seconds and it will read as fast as it can update. When in Auto Read mode, the Read Button is enhanced with a checkmark.

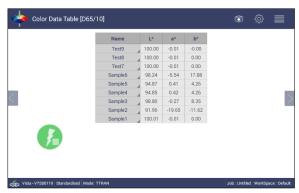

Figure 44. Auto Read

To stop the Auto Read, press the *Read* button.

#### Auto Save Job

This selection will automatically save a job. Once this feature is selected, a dialog box will be displayed to name the job.

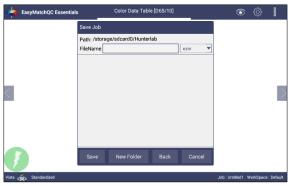

Figure 45. Auto Save Job

#### Prompt for Standard Category

When this option is selected, the user will be prompted to enter the category name to which the standard can be assigned.

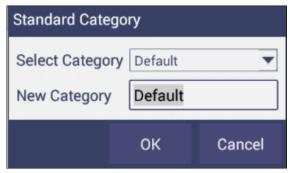

Figure 46. Prompt for Standard Category

A category is a product type (i.e. Pale Ale) to which multiple standards can be associated. This can also be used to *Recall* a group of standards.

#### Index Bias Correction

This option allows the user to input a custom slope and intercept correction for indices. The user can select any Index from the list of applicable indices and input the desired *Gain* and *Bias* values. After selecting the required Indices, select the *Apply* button to save the selected Indices values and update the Views accordingly. The Bias-corrected Indices will be marked with \* (eg: APHA \*10mm) in the respective view display.

To calculate the slope and bias correction, read a series of samples around the target values of interest. Three methods can be used to provide corrected values:

- 1. **One standard data point**: In this case, the single data point is compared to the expected value. The Gain remains at 1.0 and the Bias is corrected:

  Bias= Expected Value- Measured Value
- 2. **Two data points**: In this case, the two readings are compared to the expected values.

Bias Correction=Expected Value 1-(Measured Value 1\*Gain)
Gain Correction= (Expected Value 1-Expected Value 2)/
(Measured Value 1- Measured Value 2)

3. **Linear regression**: Create a y=mx + b relationship comparing actual readings to target values, where target values is on the Y-axis and actual readings are on the x-axis. Enter the slope correction under Gain and the intercept correction under Bias.

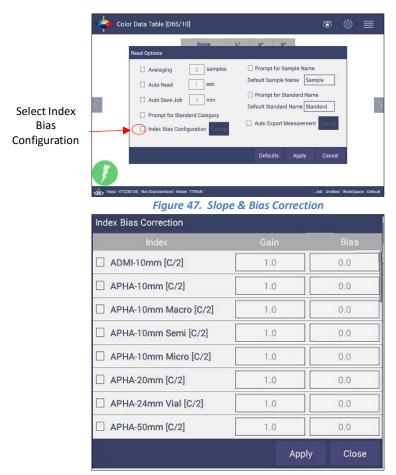

Figure 48. Input Gain & Bias

### Prompt for Sample/Standard Name

Select this feature to input the Sample (or Standard) name manually during the measurement cycle so that the Sample measurement will be inserted with the specified name. If this option is not selected, the Samples will be inserted with the specified default sample name suffixed with the auto incremented index number. Press *Apply* when done.

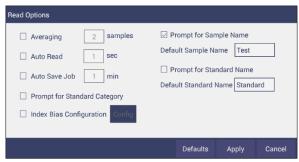

Figure 49. Prompt for Sample (Standard) Name

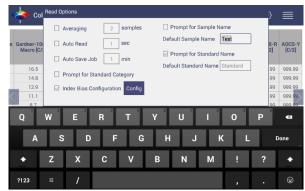

Figure 50. Input Sample Name

## **Workspace: Tolerances**

 This command can be used to specify the Tolerances, selected in View Options dialog box.

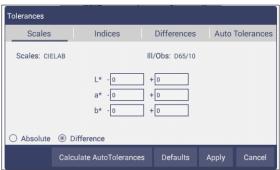

Figure 51. Tolerances Configuration

 Tolerances can be entered manually for a selected scale, index and difference, or can be auto-calculated using *AutoTolerance*. Tolerances will be displayed on the measurement screen if enabled under the *View Options* for the Color Data and the Color Plot Screens. *Pass/Fail* based on these tolerances can be used on the EZ View Screen.

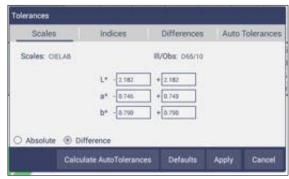

Figure 52. Tolerances for Scales

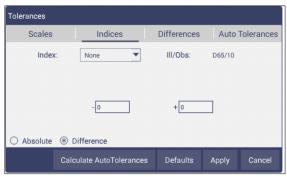

Figure 53. Indices Tolerance Configuration

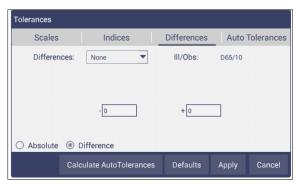

Figure 54. Difference Tolerance Configuration

• **AutoTolerances** are calculated for CMC by considering the values as I:C-2:1 with auto correction factor = 0.75 and commercial factor = 1. However, these ratios can be modified as needed.

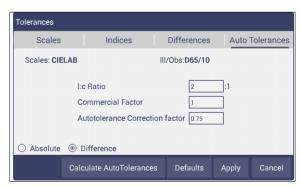

Figure 55. AutoTolerance Configuration

Once the tolerance parameters are selected, press *Apply* and then *Calculate AutoTolerances*. The calculated tolerances are displayed under the
 AutoTolerance tab. If AutoTolerances are selected, the user cannot manually
 enter tolerances.

### Workspace: Views

Views: This option can be used to select the views to be presented in the
application. Simply check on the box of the screen needed. Press Apply to save one
or all of the screens. The default screen is the Color Data Table. To navigate
between screens once the selections have been applied, use the View Flippers on
the left and right of the screen.

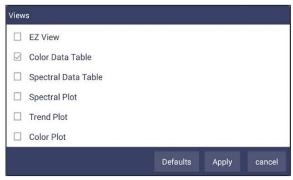

Figure 56. Workspace Views

## Workspace: Load Workspace

- Workspace A workspace is a collection of user preferred parameters as a template. When a user exits EasyMatch Essentials and returns, the last used Workspace will be loaded if the user has selected that option in Jobs: Preferences.
  - Jobs vs. workspace: A job consists of standard and samples measured into a specific workspace. There can be only one job open at a time. A new job will use the current loaded workspace settings. The user can change the settings and these changes are applied into the current job. The last loaded workspace settings are applied automatically when the user creates a new job. The main tool bar provides the options to Create a new job, Open an existing job and Save a job.
  - Load Workspace: When the user selects this button, any previously saved workspace can be loaded from the database. The newly loaded workspace settings will be applied to the job and all existing measurements within the job are adjusted accordingly.

### Workspace: Save Workspace

 The current workspace parameters are saved into a database with a user specified name. Saved workspaces can be moved up to the 'Switch To' area if desired by dragging and dropping. If no workspaces have been saved, then only default will be present.

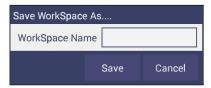

Figure 57. Save Workspace

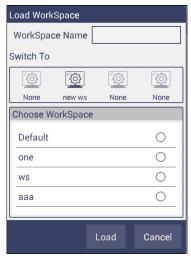

Figure 58. Load Workspace

Note: When a user exits EasyMatch Essentials and returns, the last used Workspace will be loaded when the option "Load Last Workspace at Startup" is selected in Job> Preferences dialog.

### **Workspace: Standardization**

- Perform a Standardization. From the Workspace menu select Standardization and then choose Total or Regular Transmittance for measurement. For HAZE, select TTRAN and check the option Include Haze. Place the samples against the sphere port (TTRAN).
  - *Press Standardization*, the instrument will initiate a standardization and report the status in the system status bar on lower left screen.
  - The *Time interval* for the re-Standardization can be entered under *Jobs> Preferences*.

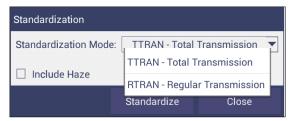

Figure 59. Standardize

- Haze Measurements
  - First select *Haze measurements* from the Color Data Screen, using *Workspace*: *Color Scales/Indices*.
  - Select Standardization: TTRAN and check the box beside Haze.

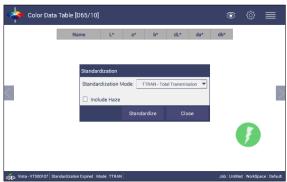

Figure 60. Standardization for Haze

- Install the sample holder needed to measure your samples against the sphere port for TTRAN.
- o **Read** samples using the button on the measurement screen.

## Workspace: Diagnostics

Three Performance Diagnostics are included with software version 1.01.0021 and higher. These are Repeatability, ND Filter and a wavelength accuracy test using a Didymium filter. More tests are planned for future software versions. For updated software, please check support.hunterlab.com.

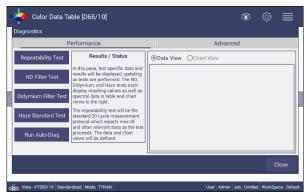

Figure 61. Performance Diagnostics Menu

#### Testing the Vista for Colorimetric Repeatability:

The Repeatability Test assesses how consistently the instrument can measure color. To
begin the sample compartment should be free of samples and obstacles and the user is
prompted to press *Start* to standardize. All sample readings must pass to pass the test.

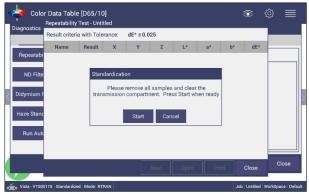

Figure 62. Set up for Colorimetric Repeatability

 A table of the difference between the current reading and the first reading (Standard) is shown after every measurement. By comparing each reading to the tolerance, a Pass/Fail assessment is shown.

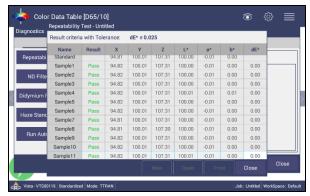

Figure 63. Repeatability Readings with Pass/Fail

When all 30 readings have been made, the final test result is shown and saved automatically. To *Print* the results, press *Repeatability Test* and *Open* the file.

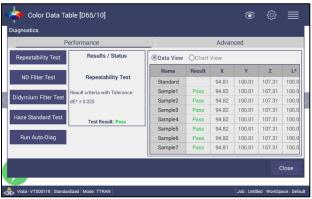

Figure 64. Read Options to select Pass/Fail and Tolerances

### Reading the Neutral Density Filter

• This test requires that you enter the target values for the ND filter that you are using in the test.

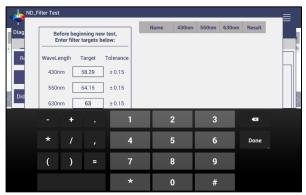

Figure 65. Input Target Values for ND Filter

• Once the target values have been entered, remove all samples from the transmittance compartment and press *Start* to Standardize in RTRAN on air.

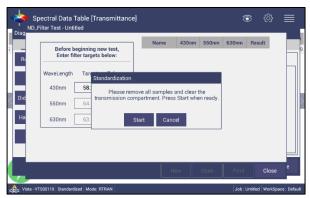

Figure 66. Press Start to Begin Standardization

After Standardization, insert the ND filter next to the lens and press Start.

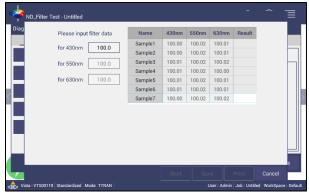

Figure 67. Reading the ND Filter

• Ten readings are taken and compared to the tolerance as an average. This test is then automatically saved and can be printed by pressing **ND Filter> Open> Print**.

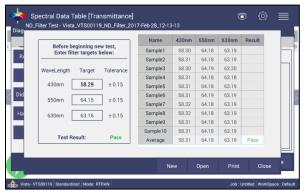

Figure 68. ND Test Result

### Reading the Didymium Filter on the Vista.

• The wavelength test allows you to assess readings of the didymium filter that are provided with the instrument. This checks for wavelength accuracy of the instrument and should be done on a regular basis (i.e., weekly or bi-weekly) as part of your routine instrument performance check. To begin, input the target values for the Didymium filter at 430nm and 570nm.

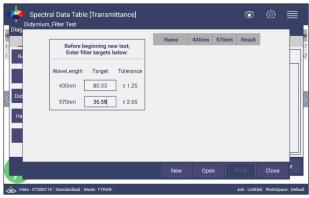

Figure 69. Select Didymium Target Values

• Standardization: Remove all samples from the instrument and **Standardize** in **RTRAN** on air.

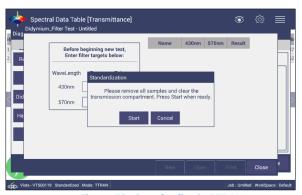

Figure 70. Standardize in RTRAN

 Place the didymium filter at the lens side of the instrument. Note: The didymium filter should be clean and free of finger prints.

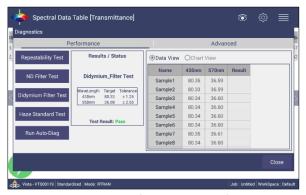

Figure 71. Didymium Test Results

 Results are an average of the 10 readings. The results are automatically saved and can be printed by pressing *Didymium Filter > Open > Print*.

# **CHAPTER SIX**

# **Options (Views)**

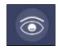

### **Views: EZ View**

• This view provides a simple display of **Standard** vs. **Sample** and **Pass/Fail** results.

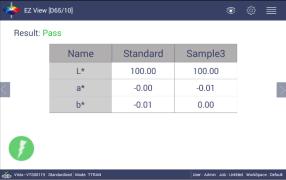

Figure 72. EZ View Display

 View Options includes the selection of No Color Scale, Pass/Fail, measurement precision and font size.

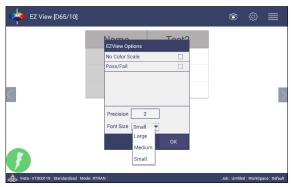

Figure 73. EZ View Options

### **Views: Color Data Table**

 The Color Data Table view shows Color Scale, Color Difference, and Index data for the Standards and Samples in the job.

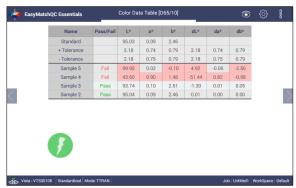

Figure 74. Color Data Display

 Options such as Tolerances, Pass/Fail, Date and Time, and Data Order can be selected using the View Options.

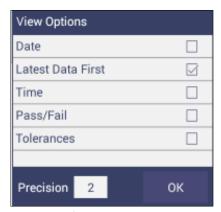

Figure 75. Color Data Screen: View Options

 A long press on the 'Sample' can enable the user to make the sample into a Standard, change the name or delete the reading.

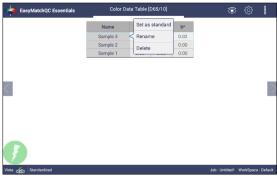

Figure 76. Changing a Sample into a Standard

To delete a Sample (or Standard), select delete and then confirm the action.

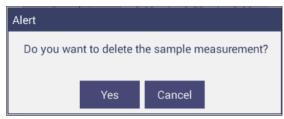

Figure 77. Delete the Sample Measurement

# **Views: Spectral Data Table**

• The **Spectral Data Table** displays percent transmittance or absorbance values for each selected measurement at the wavelengths being measured.

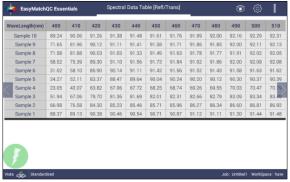

Figure 78. Spectral Data Table

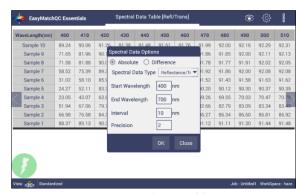

Figure 79. Spectral Data Table Options

### **Views: Spectral Plot**

• This view provides a plot of wavelength vs. spectral measurement parameter.

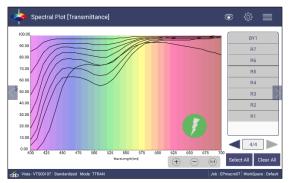

Figure 80. Spectral Plot View

- Press Clear All to remove all the samples to display. Press Select All to enable display
  of all samples. To select an individual sample, click on the respective Sample in the
  list located on the right edge of the screen.
- The Samples List is paginated. Click the left and right arrow buttons below the samples list to navigate between pages.
- Press and hold on the left/right arrows to show a small dialog box. This dialog allows you to select the number of records per page to display and the page number to display.

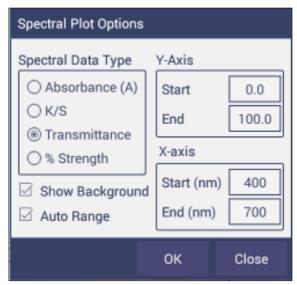

Figure 81. Spectral Plot Options

- **Spectral Plot Options**: Check the Spectral Data Type as Transmittance. Note that only Transmittance will work with the Vista.
- Uncheck the *Options*: *Show Background*, to display the plot with white background color.
- Check *Options*: *Auto Range* to automatically scale the contents to fit. If Auto Range is not selected, then enter the Y- and X-axis range to display.

### **Views: Trend Plot**

• This tool can be used to study the trends in production and identify color variations. There are four parameters of color measurement (three scale values and optional indice) which can be represented in four traces. If a sample point is selected in one of the four traces, it is highlighted in the other 3 traces in blue. The name is shown at the bottom right hand corner of the View. The *Average* and *Standard Deviation* can be shown as per the view configuration settings.

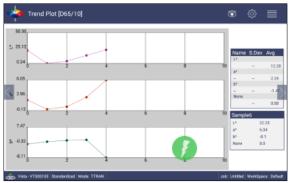

Figure 82. Trend Plot

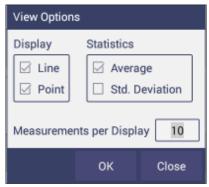

Figure 83. Trend Plot Options

View Options for the Trend Plot includes the type of display, the statistics and the number of readings per display. Continuing with the View Options/Traces, this dialog box sets the ranges for the traces or allows selection of Auto Range. Trace 1 to 3 uses the current Color Measurement Scale and Trace 4 will allow for measurement of differences or an indice. The user can select which Traces to view and set control limits as a percent.

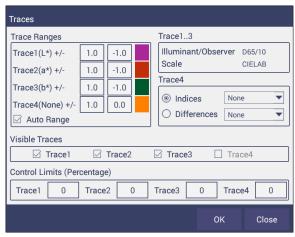

Figure 84. Trend Plot Traces

#### **Views: Color Plot**

- This shows the sample location in two-dimensional Color Space with respect to the standard for difference measurements or the samples in absolute measurement.
   For differences, the standard is the center point of the plot and the samples are plotted separately on the graph.
- The displayed samples are shown in a list box on the right of the screen. The color plot can be zoomed and the data points can be viewed in detail.
- Press and hold on the left/right page arrows to show a small dialog box. This dialog allows you to select the number of records per page to display and the default page number to display.

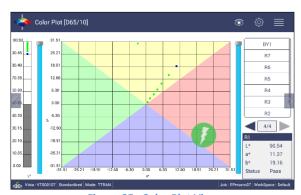

Figure 85. Color Plot View

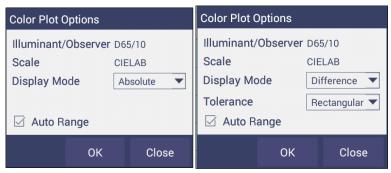

Figure 86. Color Plot Options

• The tolerance plot is available in rectangular and elliptical when tolerances are applied. The *Pass/Fail* sample points are shown in green and red when in difference mode, respectively. In Absolute Mode, they shown in green.

# **CHAPTER SEVEN**

# **Special Functions**

Auto-exporting Data through a Direct Connection between Vista and a Computer

#### Materials Needed

- O Vista Firmware needed: 1.01.0014 and above
- Hardware needed: Ethernet cable, Crossover adapter, Ethernet to RS-232 Connector, RS-232 to USB (optional)

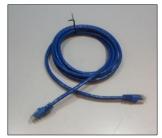

Figure 87- Ethernet Cable

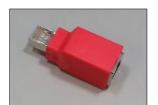

Figure 88- Crossover Adapter

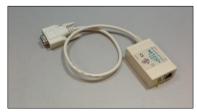

Figure 89- Ethernet to RS-232 converter for Connection via Serial port

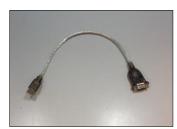

Figure 90- RS-232 to USB converter for connection via USB port

### Configure Ethernet to RS-232

Set up Ethernet to RS-232 adaptor with static IP address and Port Number.
 In this example, adapter was configured with IP address of 192.168.0.100
 and port 10001.

### • Connect Vista to Computer:

 Plug Ethernet cable (Figure 87) into RJ-45 Ethernet connection at rear of Vista. Plug other end of cable into Crossover Adapter (Figure 88).

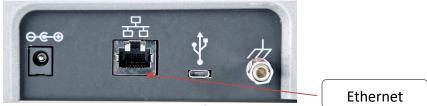

Figure 91. Rear View of Vista

- Plug other end of the Crossover Adapter into Ethernet port of Ethernet to RS-232 adaptor (Figure 89).
- Plug Ethernet to RS-232 adaptor into serial port of computer (if D-9 serial port is present) or into RS-232 to USB converter for connection to USB port.
   Plug power into Ethernet to RS-232 adaptor.

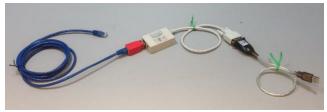

Figure 92. Cable Configuration for Direct Computer Connection

- Configure the Vista: (Note: Requires Essentials Rev 14 or higher)
  - Configure the Ethernet port of Vista. Select Jobs Menu> Preferences and Select Config Network Settings. Uncheck the box next to "Use DHCP for Ethernet Configuration" as shown in Figure 93. Enter a valid IP address for the Ethernet port. In this example, the following parameters are selected.

 IP Address:
 192.168.0.110

 Subnet Mask:
 255.255.255.0

 Gateway:
 192.168.0.1

 Preferred DNS:
 192.168.0.1

 Alternate DNS:
 192.168.0.1

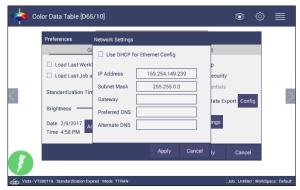

Figure 93. Configuration Parameters for Ethernet

- Press Apply on the Ethernet Configuration and then Apply on the Preferences Page to complete.
- Cycle power on the instrument.
- Go to Preferences and select Auto Network Data Export.

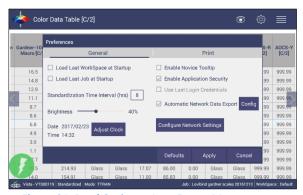

Figure 94. Read Options> Auto Export Measurements

- For a direct connection between Vista and data collection computer, set up the Vista as a *Client*.
- Set the IP Address to match the settings of the Ethernet to RS-232 converter, in this case 192.168.0.100 and the Port as 10001. Press Apply on the screen to continue.

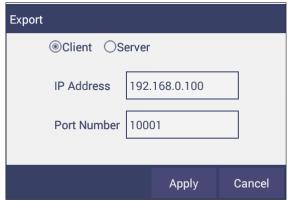

Figure 95. Read Options Export

Vista is now ready to send data.

### **Configure the Computer:**

- Connection configurations differ depending on data collection software. In this example, Hyper-terminal is use to demonstrate connectivity. The data collection computer will be set up as a Server.
- Connect as follows:
  - Select the Comm port that represents the USB or Serial port connection. Define the Connection:

Bits per second: 9600

Data Bits: 8 Parity: None Stop Bits: 1

Flow Control: None

#### Send Data from the Vista:

- Configure the Color Data Table with the color scale and parameters to be transmitted.
- (b) Standardize the instrument.
  - Select Color Scales, Indices & Illuminant/Obs (Workspace> Color Scales)
  - Hit *Read* Button, data will be transferred to the computer.

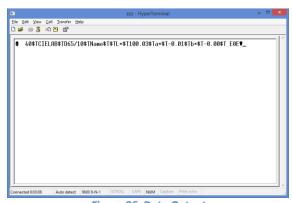

Figure 96. Data Output

The data string is shown as follows:

<STX><PACKET SIZE>\$T<SCALE-LABEL>\$T<ill/Obs>\$T<LABEL NAME1> <\$T><VALUE1> \$T<LABEL NAME2><\$T><VALUE2><\$T><LABEL NAME3> \$T<VALUE3>\$T <LABEL NAME N><\$T> <VALUE N>\$T<CHKSUM><ETX> Where, <STX> is the Start of Text (value =0x02)

<ETX> is the End of Text (value =0x03) \$T is the default delimiter.

<SCALE-LABEL> is the Scale Label (e.g. CIELAB) <III/Obs> is the III/Obs name (e.g. D65/10)

<PACKET SIZE> is the Total size (HEX String) of the Packet excluding the <STX> and <ETX>

<LABEL NAME> is the label name (e.g. L\*, a\*, b\*, dE\* etc.)

<VALUE> is the value for the preceding Label Name

<CHKSUM> is the Checksum (HEX String) - the sum of all the ASCII values in the total packet play load starting from <PACKET-SIZE> and till <CHKSUM>.

## **Auto-Exporting Data through an Ethernet Connection**

#### Materials Needed

- o *Vista Firmware* needed: 1.01.0014 and above.
- Hardware needed: *Ethernet cable* plugged into the back of the Vista and the other end to a network hub. Note that the computer must be connected to the same network as the Vista.

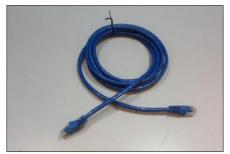

Figure 97. Ethernet Cable

### Configure the Vista:

Set up the Vista as the Server. Go to *Preferences* and select *Auto Network Data Export* Measurement using a check and select Configure. Choose Vista as *Server* and *Port number as 11111*. You can also choose a delimiter to mark your data.

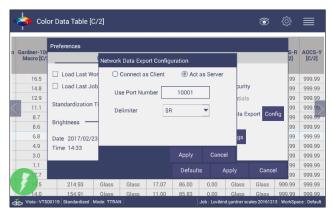

Figure 98. Auto Export Measurement

To define the data export, go to Jobs> Preferences and Select 'Config Network Settings'. Uncheck the DHCP box for Ethernet Configuration as shown in the Figure below. IP Address: the IP address of the Vista can be determined from the on-board Diagnostics program.

Subnet Mask: 255.255.255.0

Gateway: 192.168.0.1 Preferred DNS: 192.168.0.1 Alternate DNS: 192.168.0.1

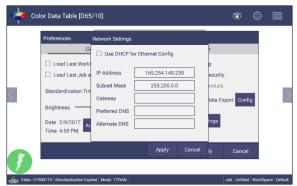

Figure 99. Jobs> Preferences> Ethernet Configuration

- Press Apply on the Ethernet Configuration, cycle power on the instrument and then Apply on the Preferences Page to complete.
- The Vista is now ready to send data.
- Configure the Computer Using HyperTerminal Software
  - Go to the computer and open HyperTerminal.
  - Make a new connection:
    - Enter a name for the connection.

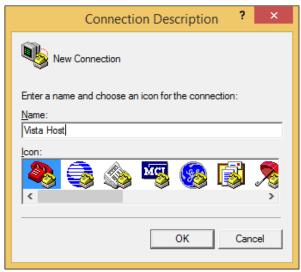

Figure 100. Setup for HyperTerminal

- Connect using TCP/IP(Winsock)
- Enter the Vista IP address and Port Number

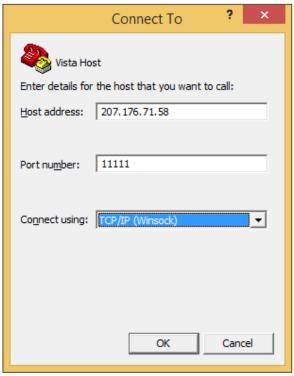

Figure 101. HyperTerminal Connection to Vista

- Send Data from the Vista:
  - o Configure the Vista for the *Color Data Screen*:

- Select Color Scales, Indices & Illuminant/Obs (Workspace> Color Scales)
- Standardize the instrument. (Workspace> Standardization)
  - **Read** sample and view the data on the computer.

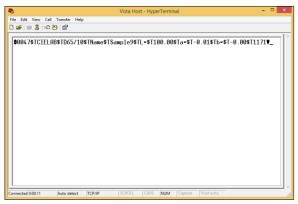

Figure 102. Data from Vista through Ethernet Connection

#### The data string is shown as follows:

<STX><PACKET SIZE>\$T<SCALE-LABEL>\$T<iII/Obs>\$T<LABEL
NAME1><\$T><VALUE1> \$T<LABEL NAME2><\$T><VALUE2><\$T><LABEL
NAME3>\$T<VALUE3>\$T . <LABEL NAME N><\$T> <VALUE
N>\$T<CHKSUM><ETX>

Where, <STX> is the Start of Text (value =0x02)

<ETX> is the End of Text (value =0x03)

\$T is the default delimiter.

<SCALE-LABEL> is the Scale Label (e.g. CIELAB)

<ill/Obs> is the ill/Obs name (e.g. D65/10)

<PACKET SIZE> is the Total size (HEX String) of the Packet excluding the <STX> and <ETX>

<LABEL NAME> is the label name (e.g. L\*, a\*, b\*, dE\* etc.)

<VALUE> is the value for the preceding Label Name

<CHKSUM> is the Checksum (HEX String) - the sum of all the ASCII values in the total packet play load starting from <PACKET-SIZE> and till <CHKSUM>.

## Connecting Vista to EasyMatch® QC

EasyMatch QC and EasyMatch QC-ER Version 4.88 and above can connect with Vista. Note that instruments built before VTS00135 may need additional hardware or Essentials update (1.00.14 and above). There are three methods to connect the Vista to EasyMatch QC.

- 1. Connect Vista to a Network through an Ethernet port.
  - a. Both Vista and the computer with EasyMatch QC are connected to Ethernet ports with the same Ethernet network (See Figure 91)
  - b. Open EasyMatch QC in the computer.
  - c. From the Sensor menu, select Add Sensor.
  - d. Select *Vista* as the Sensor Type, *Ethernet* and check the box to *Discover and select a Sensor in the Network*. Press *Search* to automatically find the Vista.
  - e. A drop-down list of available sensors will be shown with the IP address and sensor name. Select the sensor. If the software returns with '????' it means that the Vista is not free to connect to EasyMatch QC. If this happens, restart Vista and search again.

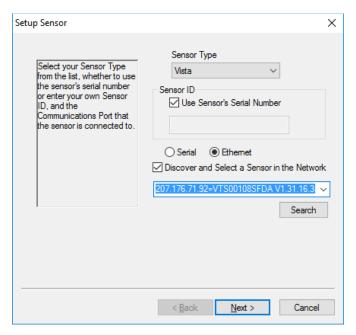

Figure 103. Setup Sensor

f. Select Next to standardize.

- 2. Connect Vista and PC with an Ethernet cable directly.
  - a. Connect the Ethernet cable and then restart Vista and the computer.
  - b. Open Command Prompt in the computer.
  - c. Type in *ipconfig*. Under the Ethernet adapter information, review the *autoconfiguration IPv4 Address* and *Subnet Mask*.

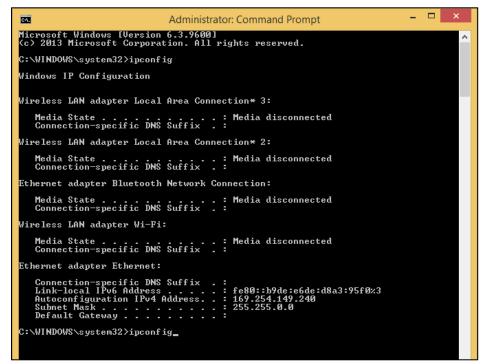

Figure 104. Configuration for EasyMatch QC

- d. Open Vista Essentials, go to *Preferences > Configure Network Settings*. Uncheck '*Use DHCP for Ethernet Config*'. Type in the *IP address* and *Subnet Mask* manually, then press '*Apply*'. The IP address here should be exact same as the 'autoconfiguration IPv4 Address' in the PC, except changing the last two digits.
- e. **Restart** Vista to apply the network settings.

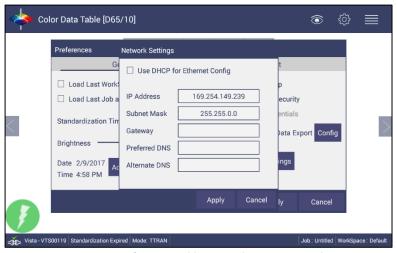

Figure 105. Configure IP Address & Subnet in Essentials

f. Open EasyMatch QC and from the Sensor menu, click Add Sensor and select Vista. Select Ethernet and uncheck the box to 'Discover and Select a Sensor in the Network'. Then type in the IP address which has been set up in Vista Essentials.

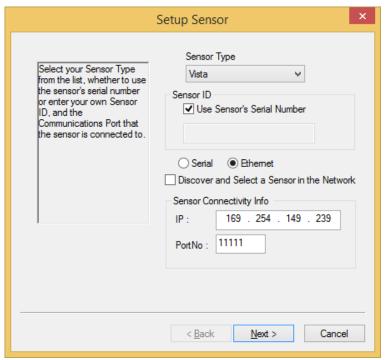

Figure 106. Setup Sensor in EasyMatch QC

- g. You are now ready to use EasyMatch QC with the Vista.
- 3. Connect Vista to a Computer through a Wireless Access Point
  - a. About the connection and setup, please find the detail in this link, https://support.hunterlab.com/hc/en-us/articles/217231926-Connect-VISTA-through-Wireless-Access-Point-to-a-Computer-for-EZMQC-and-CalVer-
  - b. In Sensor, click 'Add Sensor' and select 'Vista'. Select 'Ethernet' and check the box 'Discover and Select a Sensor in the Network' and then click 'Search'. There will be a drop-down list of all available Vista sensors. If the sensor in the list including IP address as well as sensor name, then it is connectable. If the sensor in the list with '??????' instead of sensor name, it means that EasyMatch QC can find the Vista, while Vista is not free to connect. If you meet this problem, restart Vista and click Search again.
  - c. Click Next to do standardization.

# **Protecting the Sphere Port with a Cover Glass**

The purpose of this is to protect the sphere from chemical vapors. Inside the
Transmission Compartment, locate the 3 screws on the cover plate near the sphere.
Remove the screws, cover plate (1) and the rubber ring (2). Insert the cover glass
(3), being careful not to leave fingerprints. Replace cover plate and ring and secure
with the screws.

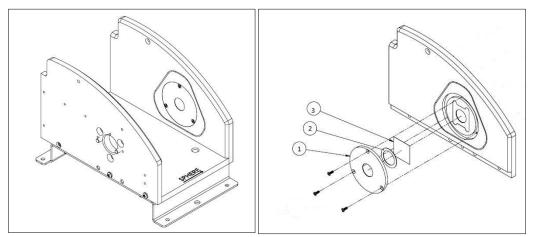

Figure 107. Inserting a Protective Cover Glass

# Tips & Tricks: Assigning a Standard

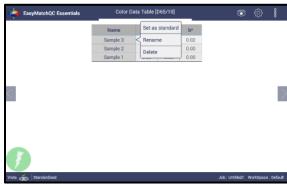

Figure 108. Assigning a Standard

- To create a standard, select the **Set as Standard** option. The system will then ask, "are you sure you want to set this sample as standard?". If yes, then the sample is renamed as Standard.
- To rename the sample or standard, use the Rename function.
- To delete the sample or standard, use the **Delete** function.

# **Tips & Tricks: Exiting the Software**

• To exit the software, go to Jobs: About. From within the About screen, you can tap the screen six times.

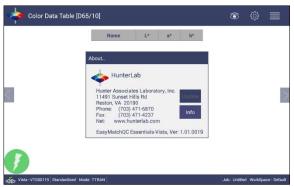

Figure 109. Exiting Essentials

 Once in the Home screen, you can change the Date/Time Settings or return to Essentials.

# Tips & Tricks: Recover Unsaved Measurement Data

• In the case where the application is closed unexpectedly, the data is temporarily stored in a table along with the Job details. When the application restarts, a prompt allows the user to recover the data.

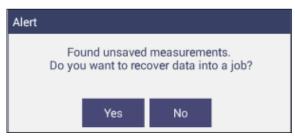

Figure 110. Recover Data

• If the user answers 'YES, all measurements are recovered into a new job or appended to a saved job.

# **CHAPTER EIGHT**

# **Specifications**

The specifications and characteristics of the instrument are given in this chapter. For best performance, the instrument should be placed where there is ample work space with medium or subdued illumination and no drafts. The operating conditions (temperature and humidity ranges) are given in the Operating Conditions section below.

Note: Do not leave Vista in an area where temperature or humidity extremes are possible.

## **Operating Conditions**

Storage Temperature (3weeks) -21°C to 66°C (-5°F to 150°F)

Operating Temperature 10°C to 40°C (50°F to 104°F)

Performance Temperature 21-28°C (70-82°F)

Noncondensing Humidity 10% to 90%

Certificate of Compliance,

Didymium Diagnostic Filter,
Standard Accessories Power Supply, Vista Quick

Power Supply, Vista Quick Start Guide, Stylus, USB Flash

Drive, Cleaning Cloth

# **Physical Characteristics**

| Weight                               | 6.4kg (14.0lbs)               |
|--------------------------------------|-------------------------------|
| Dimensions                           | 177.8mm x 485.8mm x           |
| (Height x width x length)            | 228.6mm                       |
|                                      | (7in x 19.1in x 9.0in)        |
| Base to Measurement Port<br>Distance | 63.5mm (2.5in)                |
| Communications Interface:            |                               |
| USB Micro OTG:                       | To printer, keyboard, mouse   |
| Front Panel USB:                     | To USB thumb drive for saving |
|                                      | & backing up data             |
| Ethernet RJ45:                       | For Save, Print and Email     |
|                                      | capability                    |

| Standards Conformance:      | CIE 15:2004, ASTM E1164, DIN |  |
|-----------------------------|------------------------------|--|
| Colorimetric                | 5033, Teil 7 and JIS Z 8722  |  |
|                             | Condition E, G;              |  |
| Standards Conformance: Haze | ASTM D1003                   |  |
| System Power                | 100-240 VAC, 47-63 Hz, 60W   |  |

# **Conditions of Illumination and Viewing**

| Light Source                             | Full spectrum LED array                                                                                |
|------------------------------------------|----------------------------------------------------------------------------------------------------|
| Dual Beam Spectrophotometer              | 256 element diode array and high resolution, concave                                                   |
| Budi Bedin Spectrophotometer             | holographic grating                                                                                    |
| Geometry                                 | Tt/0° or Td/0° per ASTM                                                                                |
| Sphere                                   | 76mm (3in) Spectralon™                                                                                 |
| Port Size/Measured Area                  | 18.5 mm (0.73 in) illuminated/9.8mm (0.39in) measured                                                  |
| Transmittance Modes                      | Total (TRAN), Regular (RTRAN), Haze                                                                    |
| Transmittance Compartment<br>(H x W x D) | 108.0mm x 101.6mm x<br>187.3mm (4.25in x 4.0in x<br>7.38in); Cover can be removed<br>for large samples |

# **Instrument Performance**

| Spectral Data               | Range: 400-700 nm                                                                                                    |
|-----------------------------|----------------------------------------------------------------------------------------------------|
| Spectral Data               | Reporting Interval (nm): 10 nm                                                                                                    |
| Spectral Resolution         | <3 nm                                                                                                    |
| Spectral Repeatability      | Standard deviation within 0.1 %                                                                                                    |
| Measurement Pathlength      | Up to 100mm                                                                                                    |
| Photometric Range           | 0-150%                                                                                                    |
| Measurement Interval        | <3 seconds                                                                                                    |
| Measurement Speed (at 23°C) | ≤2.5 seconds; 4 flashes                                                                                                    |
| Inter-instrument Agreement  | ΔE*(D65/10) ≤ 0.15 (Avg) on Transmittance Filter Set; ΔE* (D65/10) ≤ 0.25 (Max) on Transmittance Filter Set; +/- 0.30% at 10% TH (Haze) |
| Colorimetric Repeatability  | ΔE*< 0.02 on air w/30 readings                                                                                                    |

# Measurement

| Data Views               | Color Data, Spectral Plot, EZ<br>View, Tristimulus Color Plot,<br>Trend Plot                                                                                                    |
|--------------------------|----------------------------------------------------------------------------------------------------|
| Illuminants              | C, D65, F02, A, D50, D55,<br>D75, F07, F11, TL84, ULT30,<br>ULT35                                                                                                    |
| Observers                | 2° and 10°                                                                                                    |
| Color Scales             | CIE L*a*b*, Hunter Lab, CIE<br>LCh, CIE Yxy, CIE XYZ and<br>differences                                                                                                    |
| Color Difference Indices | ΔΕ*, ΔΕ, ΔΕ CMC (l:c),<br>ΔΕ*2000                                                                                                    |
| Indices and Metrics      | APHA/PtCo/Hazen, Saybolt,<br>Gardner, YI E313 Yellowness,<br>YI D1925, ADMI, EBC, ASBC<br>Turbidity, CIE Y<br>Transmittance, USP, EP, JP,<br>NTU, EP Opalescence, ASTM<br>D1500, LOVIBOND® RY,<br>AOCS RY |
| Other                    | Hitch Standardization<br>Haze                                                                                                    |
| Data Storage             | 250 spectral or tristimulus<br>with Pass/Fail Tolerances as<br>Working, Physical, Numeric<br>and Hitch                                                                                                    |

# **Regulatory Notice**

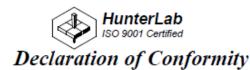

EU / EMC Directive: 2014/30/EU

Standard to which Conformity is Declared: IEC 61326-1: 2012 / EN: 2013

Manufacturer: Hunter Associates Laboratory, Inc.

11491 Sunset Hills Rd, Reston, VA, USA

European Representative: Christian Jansen

Representative's Address: Griesbraeustrasse 11, 82418 Murnau, Germany

Type of Equipment: Transmission Spectrophotometer

Model No.: Vista

I, the undersigned, hereby declare that the equipment specified above conforms to the Directive(s) and Standard(s) above

Place: Reston, VA, USA Signature Tun Barrers

Date: May 25, 2016 Full Name Tim Barrett

Position Systems Engineer

# **CHAPTER NINE**

## Features, Accessories & Maintenance

### **Vista Maintenance & Safety**

The Vista is engineered to be virtually maintenance free. This section outlines the few parts of the sensor that are to be maintained for the instrument to function properly.

### • Cleaning the Vista

The Vista is NOT waterproof, but the exterior of the case may be wiped with a damp cloth.

### • Cleaning the inside of the Vista

Lift the light cover to access the transmittance compartment. The inside may be cleaned with a lens brush or with a small amount of soapy water on a lint-free cloth or towel.

Note: Do not spray directly into the instrument chamber.

#### Haze Standard Care

The Assigned % Haze for this standard is a combination of the surface and internal scattering properties of this material. To maintain the surface properties, it is important that the surfaces of this standard are not damaged during normal usage. If the surface is contaminated, a cotton cloth moistened with isopropyl alcohol, or a laboratory glass cleaner such as Sparkleen can be used to gently wipe the surface. After wiping allow to dry for a minimum of 60 minutes.

#### • Didymium Standard Care

Check the filter for fingerprints, dust, and other contaminants. If necessary, gently clean the didymium filter with a cotton cloth moistened with Sparkleen. After wiping allow the filter to dry for at least one hour.

#### Power Required

Voltage: 100-240 VAC, 1.5A, 47/63 Hz

Single Phase 180 VA maximum Fuse: 1.4A, SB

Installation Category (Over Voltage): II

#### Safety

- Do not view the instrument LED's directly as it may be damaging to the eyes.
- Do not submerge the instrument in water.

- Do not take the instrument apart as there are 'no user serviceable parts' in the instrument.
- Do not disassemble the instrument and attempt to clean the optical components.
- Do not open the instrument or remove any covers except using the instructions given in this User's Manual or under the direction of HunterLab Technical Support.

# **CHAPTER TEN**

# Instrument Replacement, Repair, Problems, and Questions

The following HunterLab policies are described in this chapter:

- Warranty
- Shipping claims
- Returns/service
- Technical assistance.

### Warranty

HunterLab warrants that all instruments it manufactures are free from defects in material and workmanship under normal use. This warranty is limited to repairing or replacing any defective hardware or software that may cause the instrument to perform outside of its specified tolerances. This warranty is one year from date of shipment of new instruments and two months from the date of shipment of repaired instruments. Note that printers and computers are covered under the original manufacturer's warranty.

The warranty is void if the user has made unauthorized repairs, improperly installation, operated, or subjected the instrument to conditions outside of the specific operating conditions specified in the product documentation.

The HunterLab warranty does not cover consumable items such as lamps, fuses, batteries, etc. An instrument registration card is shipped with each HunterLab instrument. It is important that the instrument owner return this card promptly upon receipt of equipment.

Questions concerning operation, maintenance, or repair of your equipment can be directed to the Service Department at Service@hunterlab.com. Additional information can be obtained at http://support.hunterlab.com.

# **Shipping Claims**

All materials are sold F.O.B. from Reston, Virginia (unless otherwise specified) and HunterLab responsibility ends upon delivery to the first carrier. All claims for loss or damage must be rendered by the consignee against the carrier within fifteen days of receipt of goods. A copy of this notice must also be forwarded to HunterLab within five days of its receipt.

#### Breakage or Damage

Per the contract terms and conditions of the carrier, the responsibility of the shipper ends at the time and place of shipment. The carrier then assumes full responsibility.

Perform the following procedures in the case that your instrument arrives broken or damaged.

### • Freight or Express

- Notify your local carrier.
- Hold the damaged goods with their container and packaging for inspection by the examining agent. Do not return any goods to HunterLab prior to inspection by and authorization of the carrier.
- File a claim against the carrier. Substantiate this claim with the examining agent's report. A certified copy of our invoice is available upon request. The original B/L is attached to our original invoice. If the shipment is prepaid, write for a receipted transportation bill.
- Advise HunterLab regarding replacement.

### Parcel Post Shipment

- Notify HunterLab at once in writing, giving details of the loss or damage. This information is required for filing a claim.
- Hold the damaged goods with their container and packaging for possible inspection by postal authorities.
- Advise HunterLab regarding replacement.

#### United Parcel Service

- Contact your local UPS office regarding damage and insurance claims.
   Each UPS office has a different method of handling these occurrences and yours will advise you of its procedures.
- Retain the container and packaging.
- Notify HunterLab at once for replacement.

### Shortage

- Perform the following procedure if your order appears to be missing items.
  - Check the packing list notations. The apparent shortage may be a backordered item and may be marked as an intentional short-ship.
  - Re-inspect the container and packing material, particularly to locate smaller items.
  - Ascertain that the item was not removed by unauthorized personnel prior to complete unpacking and checking.
  - Notify HunterLab immediately of the shortage in writing.

### **Incorrect Shipment**

- Perform the following procedure if material received does not correspond with your order.
  - Notify HunterLab immediately, referencing your order number and item.
  - Hold incorrect items until return shipping instructions are received.

### **Returns for Repair**

A service request order (SRO) number is required before any items can be returned to HunterLab. Contact HunterLab's Order Processing Department to obtain an SRO for damaged or incorrect parts, or Technical Support to obtain an SRO to return an instrument for service.

Do not return any damaged or incorrect items until all shipping instructions are received.

HunterLab offers complete repair services for all instruments it manufactures. Call HunterLab for the service facility nearest your location. If your equipment is not functioning properly, contact HunterLab Technical Support for maintenance or repair instructions. Many times, this on-the-spot diagnosis is all that is required.

If repair is required, the instrument may be returned to a HunterLab service facility. For schedule and terms for repairs, call HunterLab Technical Support. Please read the next section, "When You Need Assistance," prior to contacting HunterLab.

Customers are responsible for incoming and outgoing freight charges for instrument returned to HunterLab for all repairs, including warranty repairs.

## Packing and Shipping Instruments for Repair

Please regard the following instructions when packing your instrument to return it to HunterLab for repair. Please save the original packing to use if needed. These instructions do not replace the recommended professional packaging for your instrument, but may assist in eliminating the need for a shipment claim due to faulty packaging. Purchasing freight insurance does not guarantee a successful damaged shipment claim if the carrier determines the instrument was not packaged properly.

- All instrument tiles, black glass, power supply, power cords, and cables for the instrument should be included in your shipment. Your repair estimate will be delayed if the instrument tiles are shipped separately later.
- Cover the measurement port. Do not use duct tape. "Painter's tape" is preferred, as it will not leave residue on the instrument.
- Place the instrument inside original box. Styrofoam peanuts should not be used as packing material for instruments, as they can suspend items weighing only up to 5 pounds. Observe the information listed on the bottom of most cartons with regard to burst strength and gross weight limits. Single wall cardboard cartons should not be used. (A proper packing carton with packing material may be purchased from HunterLab, if desired.)
- Insure the shipment.
- o Provide an itemized packing list of all contents of the shipment.
- Label the carton(s) as follows:

HunterLab
Attn: SRO #\_\_\_\_\_
11491 Sunset Hills Road
Reston, VA 20190
U.S.A.

#### When You Need Assistance

When you have a problem with an instrument or software, or need technical advice concerning a specific application, you may want to consult the **support.hunterlab.com** webpage. If you need to contact HunterLab for assistance, please have the following information available:

- The type of sensor for which you need assistance (Vista).
- The serial number of the instrument (found on the back of the unit).
- The type of processor or software you are using to access the sensor output (such as EasyMatch QC), the version of the software, the operating system, and the brand and type of computer, if applicable.
- The specific nature of the problem, including the exact error message received or the number of units the sensor reads "off" from the standard tiles.
- The steps performed prior to the start of the problem.
- Steps already performed to reconcile the problem and/or results of any diagnostic tests.
- The type of product being measured.
- Environmental conditions under which the instrument is normally used (temperature, humidity, dust, fumes, etc.)
- Whether the instrument has recently been moved or the computer reconfigured.
- The name(s) of any HunterLab personnel with whom you have previously discussed the problem. The HunterLab address within the United States is available on the previous page. Customers outside the United States should contact their HunterLab distributor for initial assistance.

### Index

Assigning a Standard, 67

Auto Read, 35
Auto Save Job, 35
AutoTolerance, 39
Average, 34

Backup/Restore, 26 Color Data screen, 12

Color Data Table, 11, 33, 40, 48

Color Plot View, 52 color scale, 12, 20, 48 Color Scales, 31 Cover Glass, 66

Data Management, 20

Delete, 26 Diagnostics, 43 Email, 26

Ethernet Port, 8

Exiting the Software, 67

Export, 25

EZ View, 33, 38, 47, 71 Haze, 33, 42, 70, 71 Hitch Standard, 14

Import, 22

Index Bias Correction, 36 Instrument Power, 7 Jobs, 12, 16, 17, 40, 67 Keyboard & Mouse, 7 Load Workspace, 40 Mail Settings, 26

Operating Conditions, 69

Read Options, 33

Recall, 21

Sample Name, 37
Save Workspace, 41
Sensor Status, 15
Spectral Data Table, 49
Spectral Plot View, 49
Standard Category, 35

Standardization, 11, 41, 42, 71

Standardize, 41

Taking a Measurement, 11 Tolerances, 12, 31, 38, 48, 71 Trend Plot, 33, 51, 52, 71

Updating the Essentials Software, 8

USB Connectors, 8
User Manager, 27
Using EasyMatch QC, 63

View Flippers, 15, 40

View Options, 16, 38, 47, 48, 52

Views, 40

Workspace, 11, 12, 16, 20, 21, 31, 40, 41, 42

# **Table of Figures**

| Figure 1. Rear View with Connectors                     | 7  |
|---------------------------------------------------------|----|
| Figure 2. Rocker Switch                                 | 7  |
| Figure 3. USB Port                                      | 8  |
| Figure 4. Tap here 6x                                   | 8  |
| Figure 5. Select Essentials Update                      | 9  |
| Figure 6. Measurement Screen                            | 11 |
| Figure 7. Standardization Parameters                    | 12 |
| Figure 8. Main Measurement Screen                       | 12 |
| Figure 9. Changing, Renaming or Deleting a Sample       | 13 |
| Figure 10. Long Press to Rename, Delete or Hitch        | 13 |
| Figure 11. Hitch Standardization                        | 14 |
| Figure 12. User Interface Screen for Vista & Essentials | 15 |
| Figure 13. Job Menu                                     | 17 |
| Figure 14. Open A Job                                   | 18 |
| Figure 15. Save A Job                                   | 18 |
| Figure 16. Jobs> Preferences> General Page              | 19 |
| Figure 17. Example of Novice Tool Tip                   | 19 |
| Figure 18. Job> Preferences> Configure Print Page       | 20 |
| Figure 19. Data Management Menu                         | 21 |
| Figure 20. Recall Measurements                          | 22 |
| Figure 21. Import Data Type                             | 23 |
| Figure 22. Import Job                                   | 23 |
| Figure 23. Import Standard                              | 24 |
| Figure 24. Import Workspace                             | 24 |
| Figure 25. Export Current Job                           | 25 |
| Figure 26. Export Standard                              | 25 |
| Figure 27. Enter an Address to Email a Job              | 26 |
| Figure 28. Enter SMTP Mail Server Information           | 26 |
| Figure 29. Create a Group                               | 27 |
| Figure 30. Setup Administrative & General Users         | 27 |
| Figure 31. User Privileges                              | 28 |
| Figure 32. Enabling Security                            | 28 |
| Figure 33. Login Credentials                            | 29 |
| Figure 34. Enable Last Login Credentials                | 29 |
| Figure 35. Job> About the Software                      | 30 |
| Figure 36. Instrument Info                              | 30 |
| Figure 37. Workspace Parameters                         | 31 |
| Figure 38. Color Measurement Scales                     | 31 |
| Figure 39. Illuminant/Observer Configuration            | 32 |
| Figure 40. Indice Configuration                         | 32 |
| Figure 41. Color Measurement Differences                | 32 |
| Figure 42. Read Options                                 | 34 |
| Figure 43. Reading and Averaging                        | 34 |
| Figure 44. Auto Read                                    | 35 |
| Figure 45. Auto Save Job                                | 35 |
| Figure 46. Prompt for Standard Category                 | 36 |
| Figure 47. Slope & Bias Correction                      | 37 |
| Figure 48. Input Gain & Bias                            | 37 |
| Figure 49. Prompt for Sample (Standard) Name            | 37 |
| Figure 50. Input Sample Name                            | 38 |
|                                                         |    |

### Vista EasyMatch Essentials 3.1

| Figure 51. Tolerances Configuration                                                      | 38       |
|------------------------------------------------------------------------------------------|----------|
| Figure 52. Tolerances for Scales                                                         | 38       |
| Figure 53. Indices Tolerance Configuration                                               | 39       |
| Figure 54. Difference Tolerance Configuration                                            | 39       |
| Figure 55. AutoTolerance Configuration                                                   | 39       |
| Figure 56. Workspace Views                                                               | 40       |
| Figure 57. Save Workspace                                                                | 41       |
| Figure 58. Load Workspace                                                                | 41       |
| Figure 59. Standardize                                                                   | 42       |
| Figure 60. Standardization for Haze                                                      | 42       |
| Figure 61. Performance Diagnostics Menu                                                  | 43       |
| Figure 62. Set up for Colorimetric Repeatability                                         | 43       |
| Figure 63. Repeatability Readings with Pass/Fail                                         | 44       |
| Figure 64. Read Options to select Pass/Fail and Tolerances                               | 44       |
| Figure 65. Input Target Values for ND Filter                                             | 44       |
| Figure 66. Press Start to Begin Standardization                                          | 45       |
| Figure 67. Reading the ND Filter                                                         | 45       |
| Figure 68. ND Test Result                                                                | 45       |
| Figure 69. Select Didymium Target Values                                                 | 46       |
| Figure 70. Standardize in RTRAN                                                          | 46       |
| Figure 71. Didymium Test Results                                                         | 46       |
| Figure 72. EZ View Display                                                               | 47       |
| Figure 73. EZ View Options                                                               | 47       |
| Figure 74. Color Data Display                                                            | 48       |
| Figure 75. Color Data Screen: View Options                                               | 48       |
| Figure 76. Changing a Sample into a Standard                                             | 48       |
| Figure 77. Delete the Sample Measurement                                                 | 49       |
| Figure 78. Spectral Data Table                                                           | 49       |
| Figure 79. Spectral Data Table Options                                                   | 49       |
| Figure 80. Spectral Plot View                                                            | 50       |
| Figure 81. Spectral Plot Options                                                         | 50       |
| Figure 82. Trend Plot                                                                    | 51       |
| Figure 83. Trend Plot Options                                                            | 51       |
| Figure 84. Trend Plot Traces                                                             | 52       |
| Figure 85. Color Plot View                                                               | 52       |
| Figure 86. Color Plot Options                                                            | 53       |
| Figure 87- Ethernet Cable                                                                | 55       |
| Figure 88- Crossover Adapter                                                             | 55       |
| Figure 89- Ethernet to RS-232 converter for Connection via Serial port                   | 55       |
| Figure 90- RS-232 to USB converter for connection via USB port                           | 55       |
| Figure 91. Rear View of Vista                                                            | 56       |
| Figure 92. Cable Configuration for Direct Computer Connection                            | 56       |
| Figure 93. Configuration Parameters for Ethernet                                         | 57       |
| Figure 94. Read Options> Auto Export Measurements                                        | 57       |
| Figure 95. Read Options Export                                                           | 57       |
| Figure 96. Data Output                                                                   | 58       |
| Figure 97. Ethernet Cable                                                                | 59       |
| Figure 98. Auto Export Measurement                                                       |          |
| -                                                                                        | 60       |
| Figure 99. Jobs> Preferences> Ethernet Configuration Figure 100. Setup for HyperTerminal | 60<br>61 |
|                                                                                          |          |
| Figure 101. HyperTerminal Connection to Vista                                            | 61       |
| Figure 102. Data from Vista through Ethernet Connection Figure 103. Setup Sensor         | 62<br>63 |
| rigure 100. Jetup Jetisur                                                                | 03       |

### Vista EasyMatch Essentials 3.1

| Figure 104. Configuration for EasyMatch QC              | 64 |
|---------------------------------------------------------|----|
| Figure 105. Configure IP Address & Subnet in Essentials | 64 |
| Figure 106. Setup Sensor in EasyMatch QC                | 65 |
| Figure 107. Inserting a Protective Cover Glass          | 66 |
| Figure 108. Assigning a Standard                        | 67 |
| Figure 109. Exiting Essentials                          | 67 |
| Figure 110. Recover Data                                | 68 |